# MaintenanceDirect Requester Guide

## **How to Register/Log in**

• Open your Internet Browser (Internet Explorer, Firefox, etc). Click on the following link, or copy and paste it into the web browser:

https://www.myschoolbuilding.com/myschoolbuilding/mygateway.asp?acctnum=365573704

- If you are a returning user, enter your **Email Address** and **Password**. Click **Sign In**.
- If you have forgotten your password, click the **Forgot Password?** Link and enter your email address. We'll send you instructions for resetting your password.

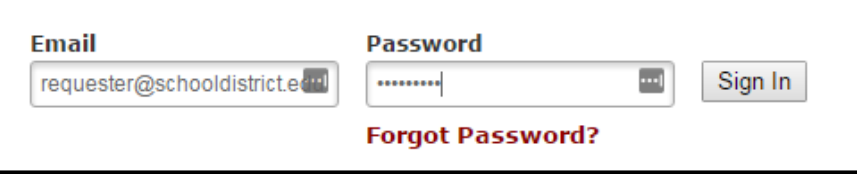

- If you are submitting your first request, you must enter registration information first. *\*Note: Your registration will be complete after you submit your first work request.*
	- Enter the **Account Number** provided by your Administrator.
	- Enter your **First** and **Last Name**, as well as your **Phone Number** and **Email Address**.
	- Type the **Password** you would like to use to log into your SchoolDude account and confirm it. The password you choose must be 6 characters long.
	- Click **Register** to go to the work order request form.

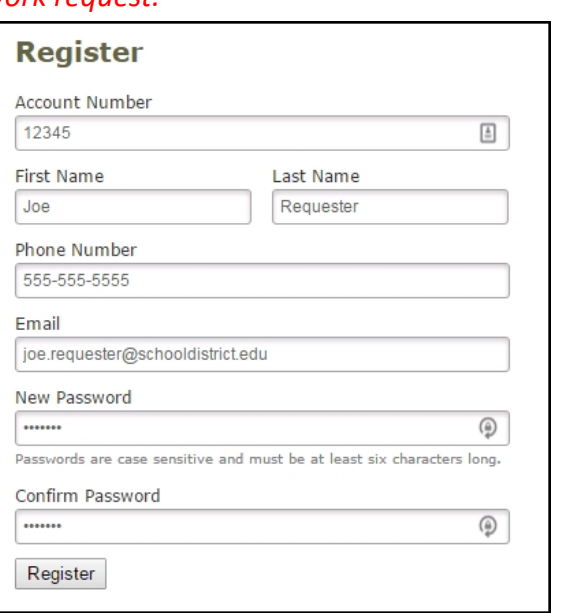

#### **The Dude Says:**

To create a shortcut to your desktop, find a blank area on this screen and right click on your mouse. You will have the option to create a shortcut or add to your favorites. Creating a shortcut will add an icon to your desktop. You can double click it the next time you want to sign in.

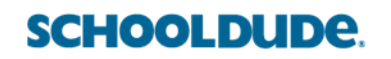

#### **How to Submit a Request**

• Make sure you are on the **Maint Request** tab at the top of the screen.

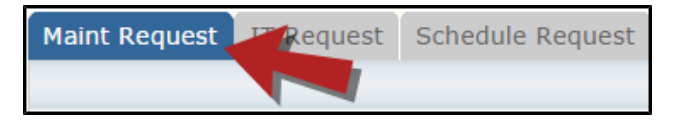

*\*Note: Any field marked with a red checkmark is a required field.*

- **Step 1**: These fields will already be filled in with your contact information according to how it was entered upon registration.
- **Step 2**: Click on the drop down arrow and highlight the **Location** where the work needs to be done. Do the same for **Building** (if available) and **Area**. Also, be sure to type in the area description or room number in the **Area/Room Number** field.

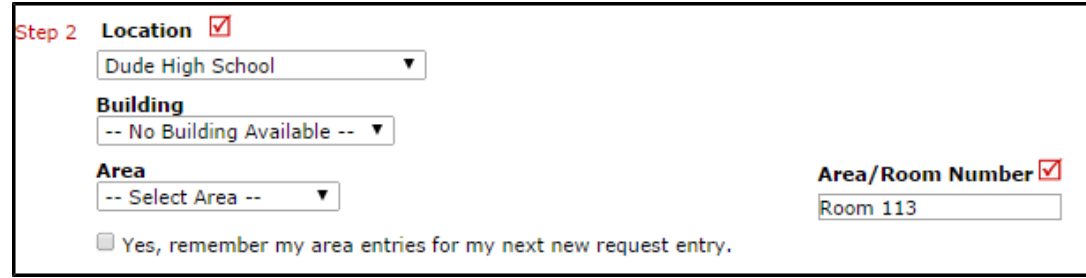

• **Step 3**: Select the Problem Type that best describes the request/issue you are reporting.

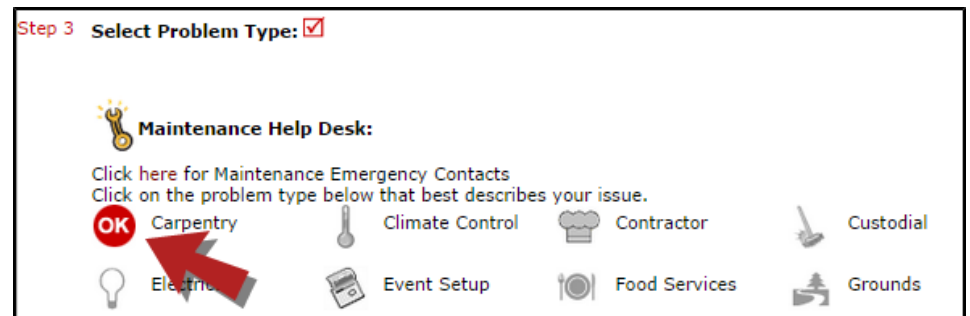

**Step 4:** Type in a description of the problem.

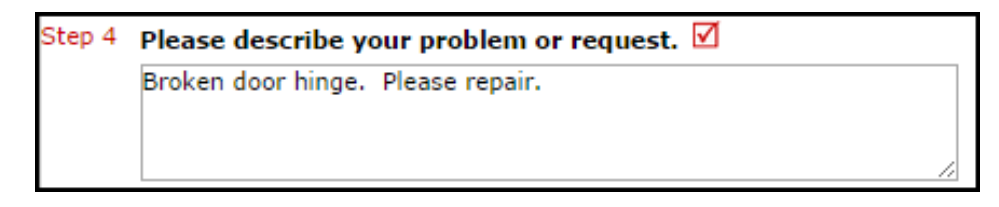

- **Step 5**: Enter a time that you are available for the maintenance work to come by.
- **Step 6**: Select a Purpose for the work if necessary. This will default to Reactive Maintenance.
- **Step 7:** Enter the date you would like to have the work completed by.
- **Step 8:** Select the **Budget** that will apply to costs related to this work request.
- **Step 9**: Attach a file to your request if necessary (i.e. a picture of damage or setup diagram).
- **Step 10**: Type in the **Submittal Password**. SAU-70
- **Step 11**: Click the **Submit** button.

## **SCHOOLDUDE.**

### **My Request Tab**

You can view any requests that you have entered into the system by clicking on the **My Requests** tab. Hover your mouse over the **Shortcuts** link and click on **My Maint Requests**. You will see a listing of any requests that you have entered into the system. You are also able to print out a listing of your requests by clicking on the printer icon.

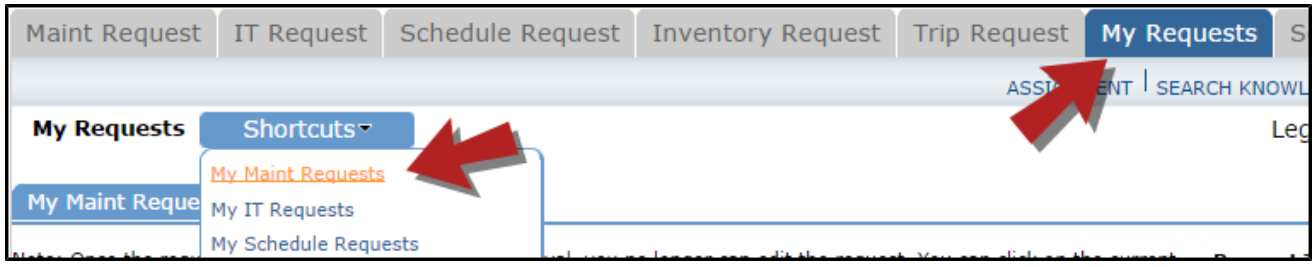

On the **My Requests** page you will see up-to-date information on your requests including the current status, work order ID number, and Action Taken notes. You can click on the number next to the status description in the **Request Totals** section to see all of your requests marked with that status. You can also search for any work order request by typing a key work into the **Search** box and clicking **Go**.

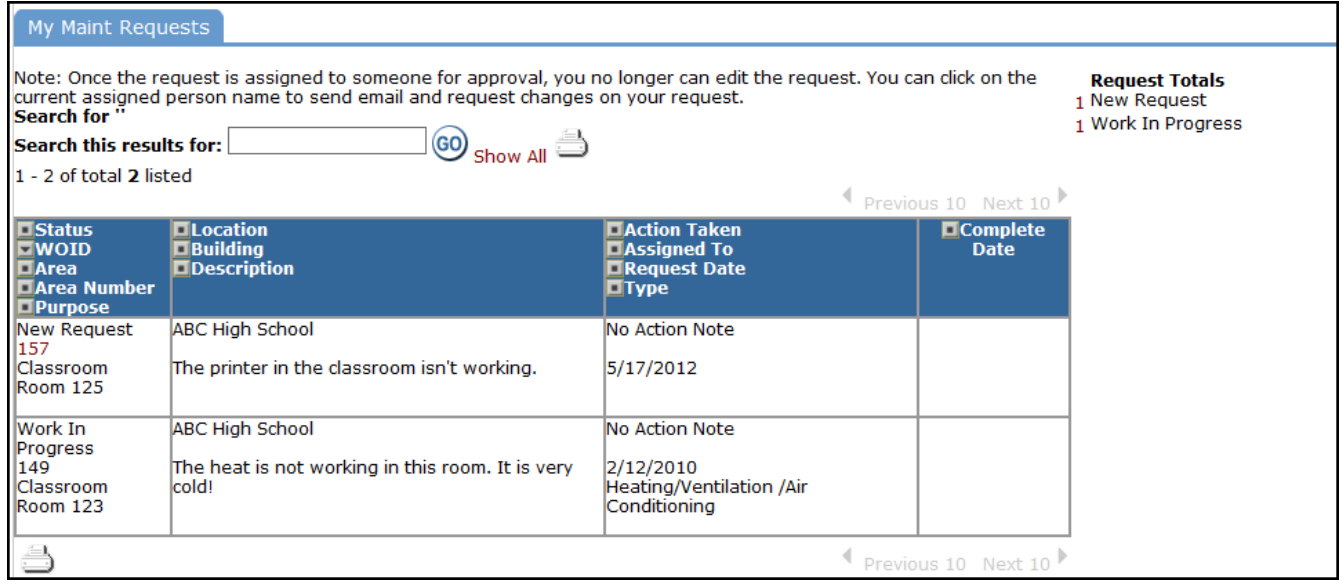

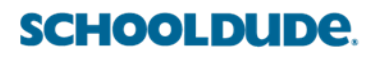